## **Импорт отчётов в АИС «Сетевой город. Образование» (СГО)**

## **Пошаговая инструкция**

Перед тем, как выполнять импорт отчетов, необходимо скачать файл для импорта на странице сайта<http://ct.rcoko65.ru/import-otchetov-sferum-roditeli-deti>

Для построения отчётов, в котором будет отображаться привязка учётных записей пользователей СГО (учащихся и родителей) и VK ID (и также ЕСИА), необходимо выполнить следующие действия:

1. Входим в СГО, выбираем раздел «Отчеты» и заходим в «Конструктор отчетов».

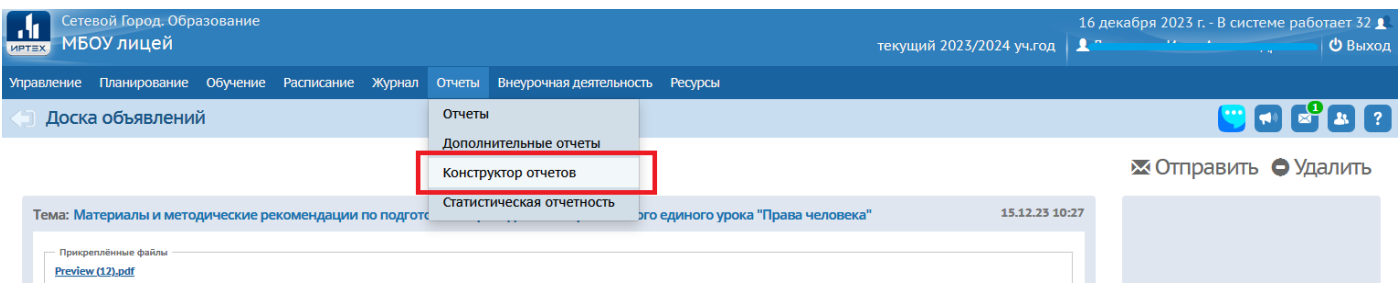

2. В «Конструкторе отчетов» в правом углу находим и нажимаем кнопку «Импорт».

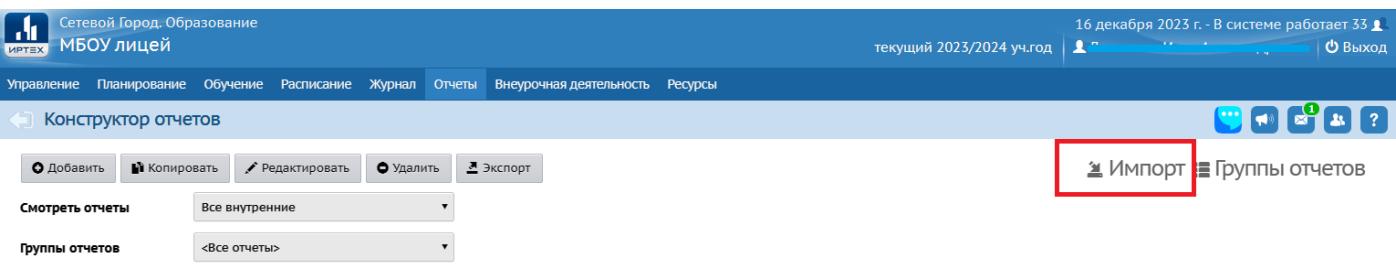

3. В следующем окне нажимаем «Выбрать файл» и выбираем файл **Reports\_16.json**, который был скачан на сайте.

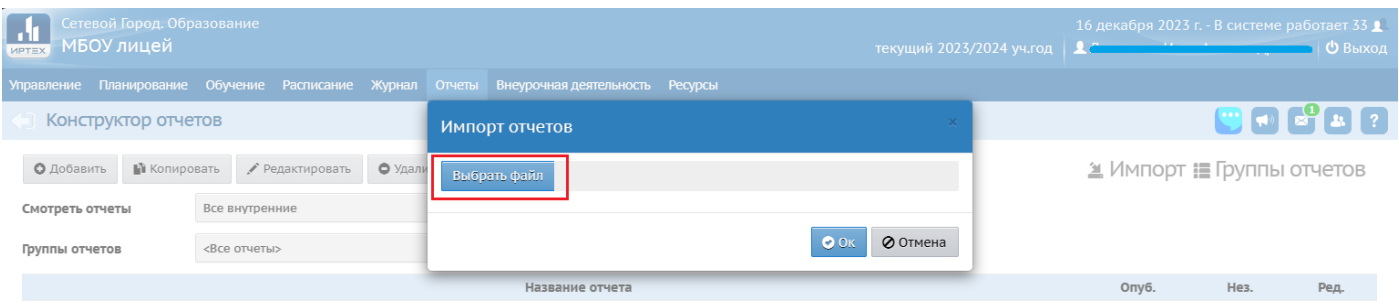

4. После этого нажимаем кнопку «Ок».

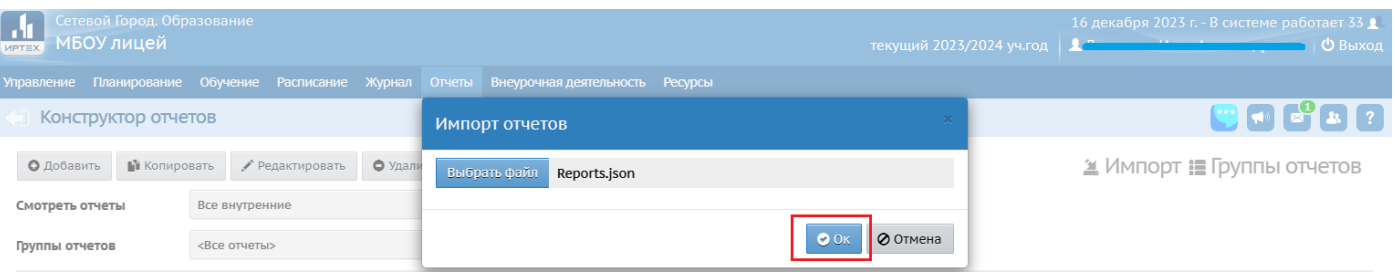

5. На следующем этапе необходимо нажать кнопку «Продолжить?». Здесь мы видим список отчетов, которые содержит загружаемый нами файл.

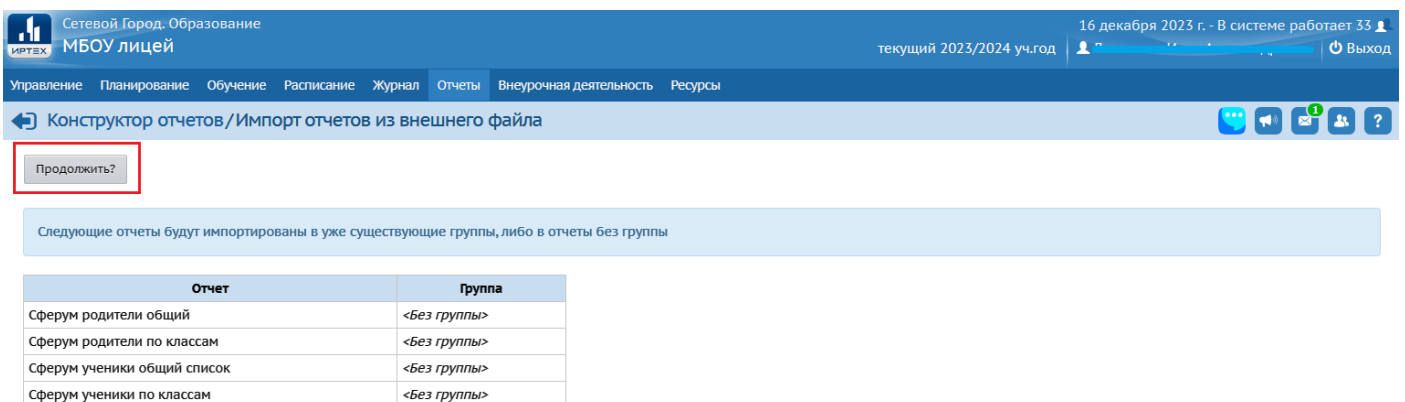

6. Далее в списке отчетов мы увидим эти отчеты с припиской «Импортировано» и датой, когда был совершён импорт отчета.

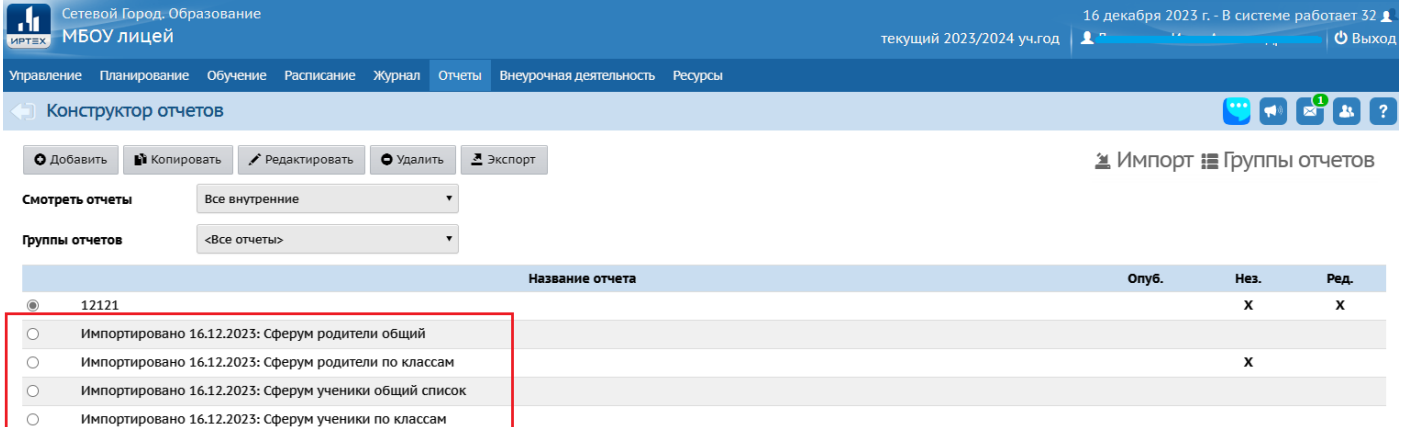

7. Выбираем нужный нам отчёт. Например, на скриншоте ниже это отчёт «Сферум ученики по классам». После этого нажимаем редактировать.

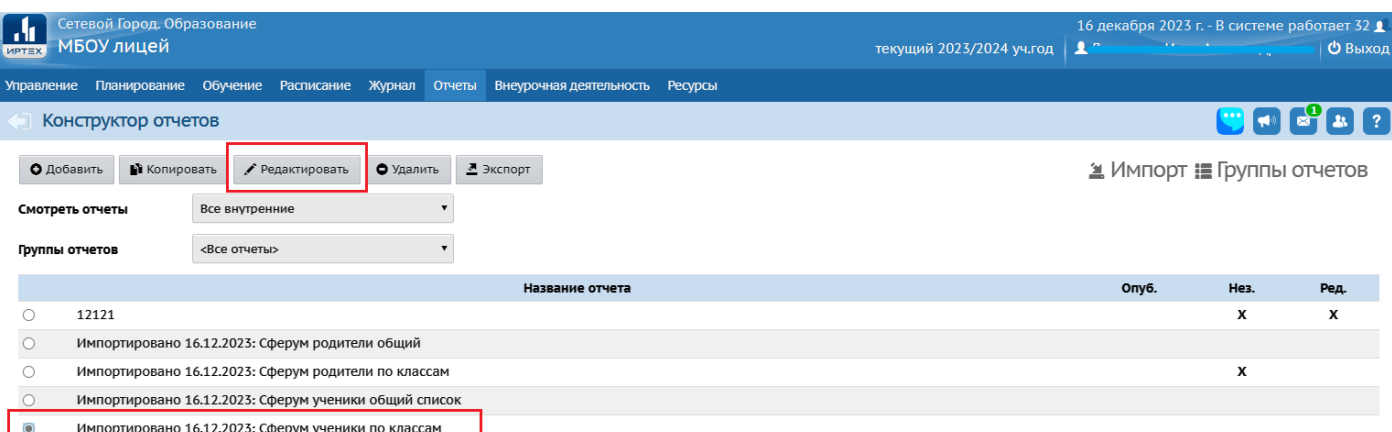

8. В следующем окне мы оказываемся на последнем шаге (девятом). Необходимо нажать «Опубликовать», чтобы наш отчёт появился в списке отчётов в СГО.

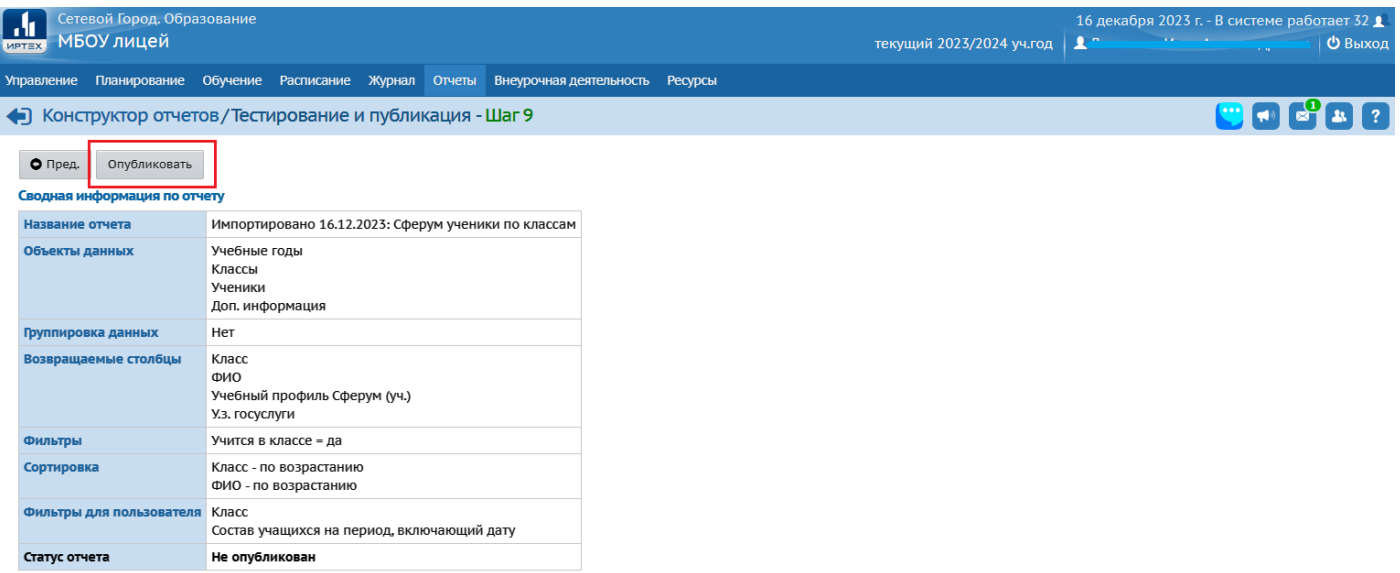

9. В новом всплывающем окне нажимаем «Да».

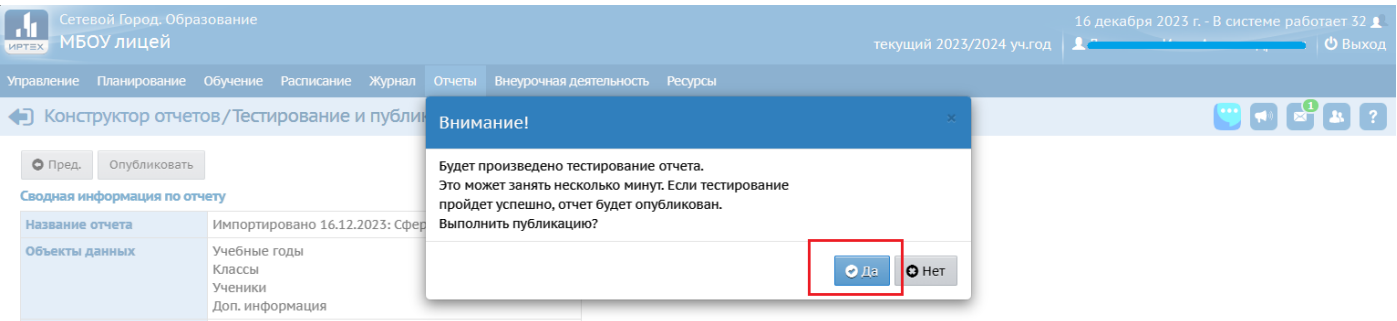

## 10. Видим, что статус отчёта поменялся на «Опубликован».

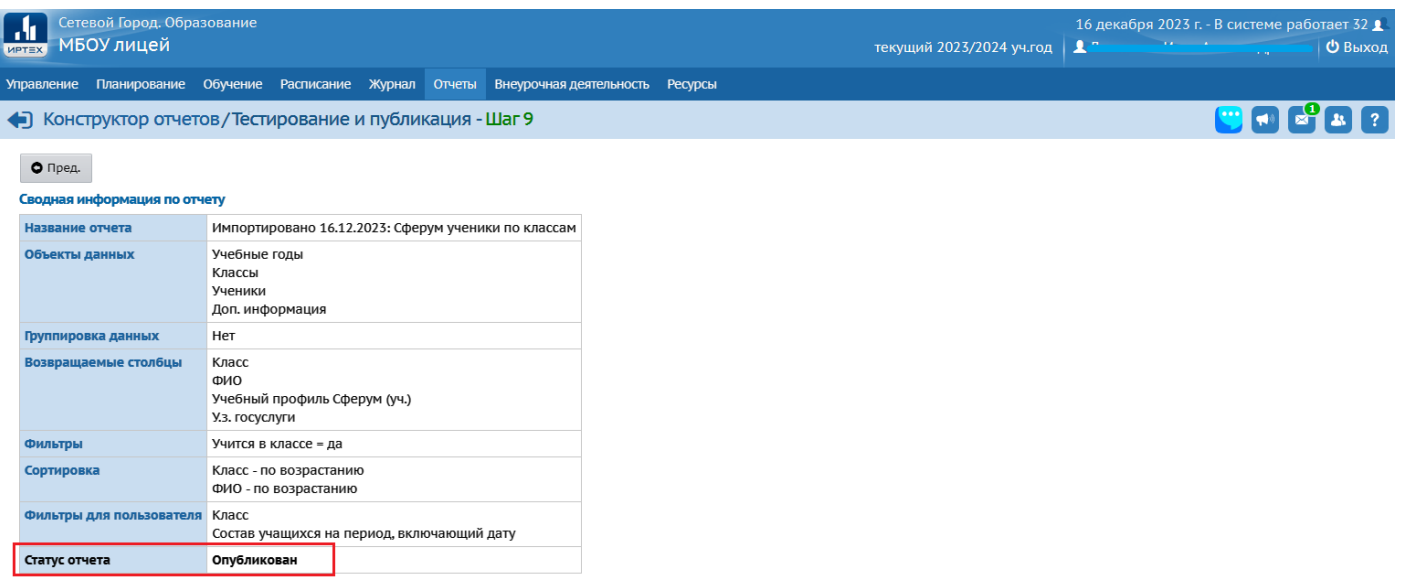

11. Идём строить наш отчёт. Нажимаем «Отчеты», выбираем «Дополнительные отчеты».

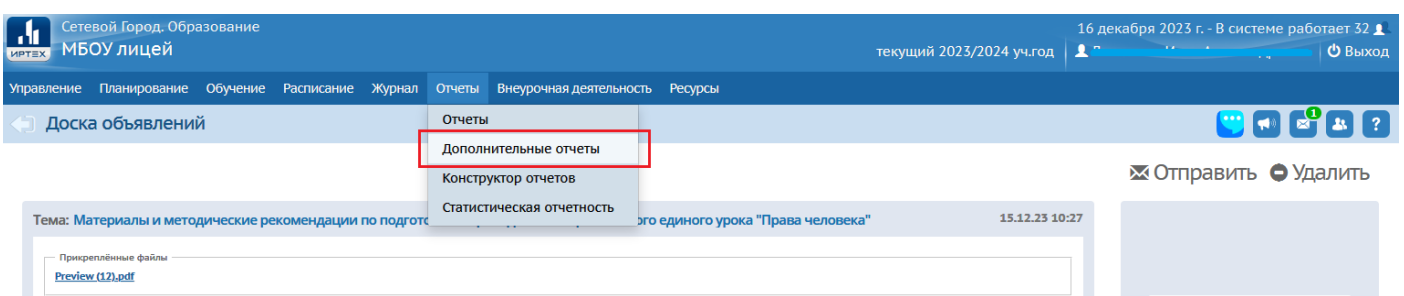

12. Далее в «Группы отчетов» выбираем «<Без группы>» и видим наш отчет в списке отчетов. Нажимаем на него.

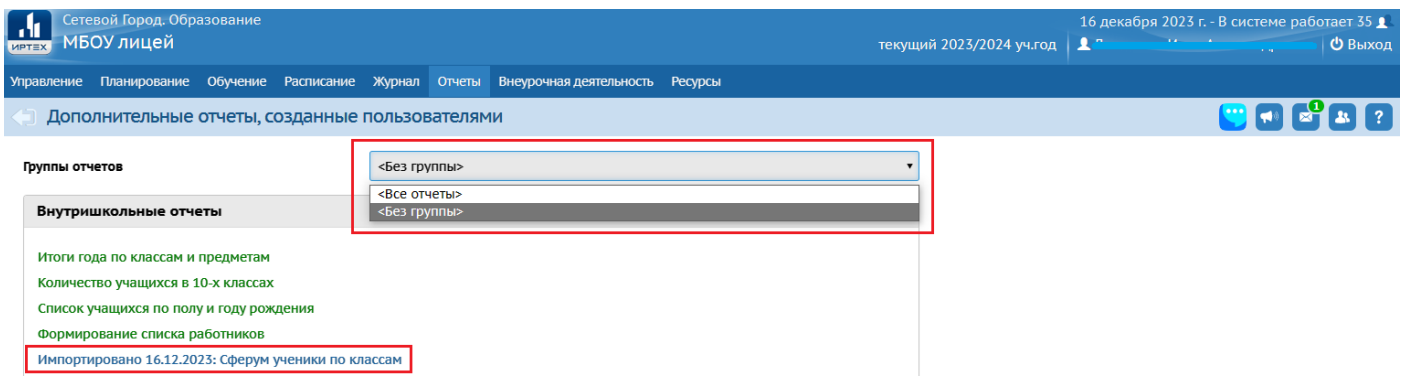

13. На следующем этапе выбираем нужный нам класс, задаём нужную дату и нажимаем кнопку «Сформировать».

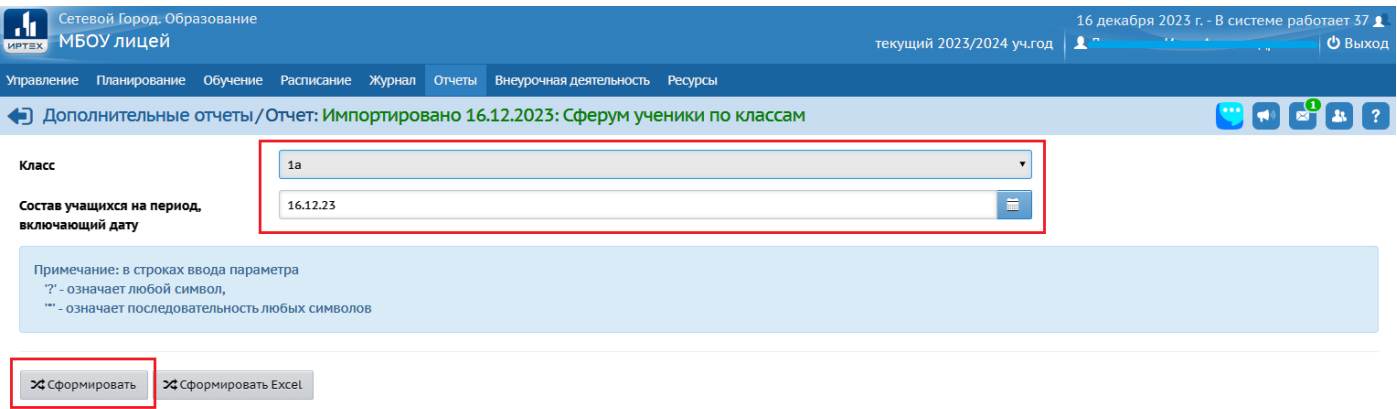

14. Наш отчёт построен. В нём отображаются ФИО ребёнка и показатели привязки VK ID (учебный профиль Сферум) и учётной записи Госуслуг.

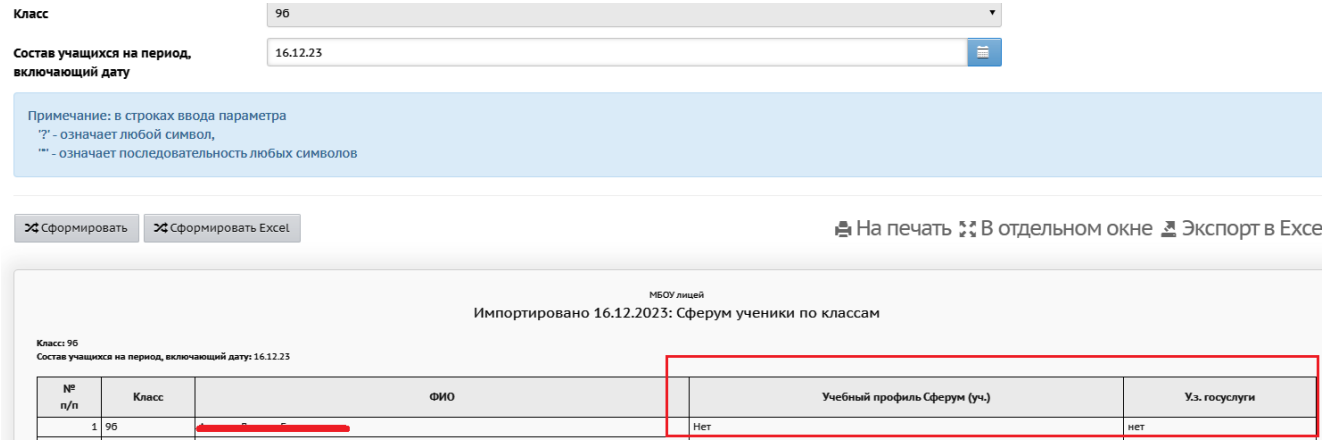

## **Повторяем алгоритм для трёх других отчётов.**

Если в каком-то отчёте мы окажемся на Шаге 8, то ничего не меняя мы просто нажимаем кнопку «След.» и выполняем действия пункта 8 этого алгоритма.

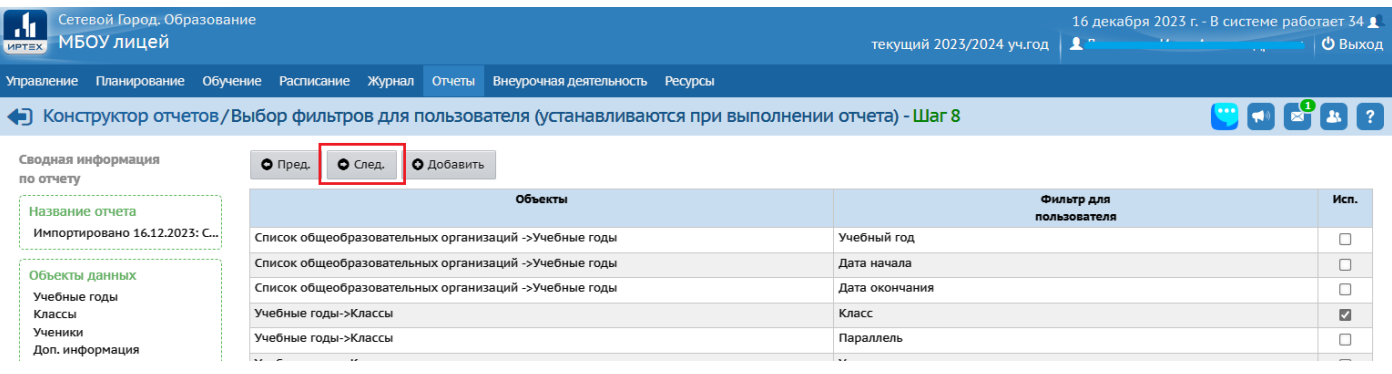